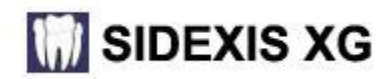

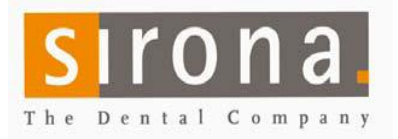

## **NGSQL Backup Tool**

**This tool will give you a backup of the SQL database files, if setup as a scheduled task and monitored. SQL database files and the PDATA folder are needed to restore a system. This is NOT a replacement for your backup of the PDATA folder that needs to be included in your daily office offsite Backup!** 

## **Setup Process**

**At your SQL Server PC: Note: "Server" is representing the name of your SQL Server host pc and/or the PDATA folder location. These may not be on the same machine as shown in this guide.**

- **1.** Copy NGSQLBackup folder from \\SERVER\PDATA\SETUP\TOOLS to the PDATA folder.
- **2.** Start "NGSQLBACKUP.exe" from the copied folder on SQL Server host pc.

There is also a 64 bit version if needed. The NQSQLBackup window below will be displayed.

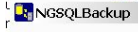

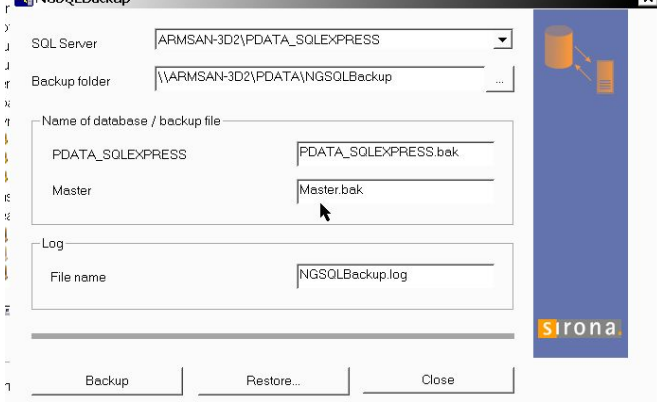

**3.** Confirm: **SQL Server** path (Server\PDATA\_SQLEXPRESS)

**4.** Confirm: **Backup folder** [\(\\Server\PDATA\NGSQLBACKUP\)](file://Server/PDATA/NGSQLBACKUP)

**5.** Select **Backup** button. This creates multiple files in the \\PDATA\NGSQLBackup folder: The text file is a log of the tools' activity. The .BAK files are the SQL files and SilentBackup.bat is for your scheduled task.

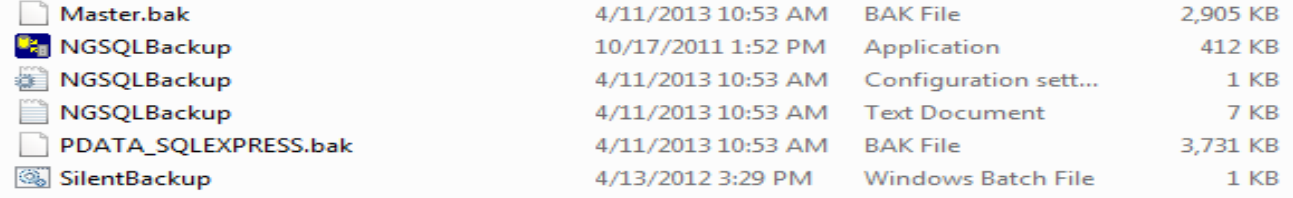

**6.** Schedule "SilentBackup.bat" in Windows Task Manager to start each day prior to office backup of PDATA. (Admin ID/password required to allow the scheduled tasks to run)

**7.** Run the task. Verify Master.bak & PDATA\_SQLEXPRESS.bak files are modified with the correct time.

Call Sirona support for assistance, if it is not working. Check these files periodically to ensure it is running.

## **Verify tool is running**

**At your SQL Server PC:** Check the folder: [\\Server\PDATA\NGSQLBACKUP.](file://Server/PDATA/NGSQLBACKUP)

Master.bak & PDATA\_SQLEXPRESS.bak files should have the correct date and time. If so, the task is running. If not: Check your Windows scheduled task to see if there is a task setup as described above that has been running. Repeat above steps 2 through 7.

## **Restore Process**

- **1.** Install SQLExpress on New SQL Server PC, found on the Sidexis XG CD
- **2.** Select "NGSQLBACKUP.exe" from \\PDATA\NGSQLBACKUP folder
- **3.** Verify: **SQL Server** is your new PDATA\_SQLEXPRESS instance or select it with the drop-down in window.
- **8.** Verify: **Backup folder** is the correct \\PDATA\NGSQLBACKUP folder.
- **4.** Select **Restore** button and enter password (month/day inverted 01/12 = 1021) or 2BeChanged!
- **5. Set correct SQL path in SystemDSN of ODBC system tool on all stations using Sidexis.**
- **6.** Use **NGSQLConnect** tool in the **Station Manager** the verify PDATA\_SQLEXPRESS and PDATA location.